# PROGRAMA UNIVERSIDADE **PARA TODOS A** H B П A

**Manual do Usuário Módulo de Inscrição 2024**

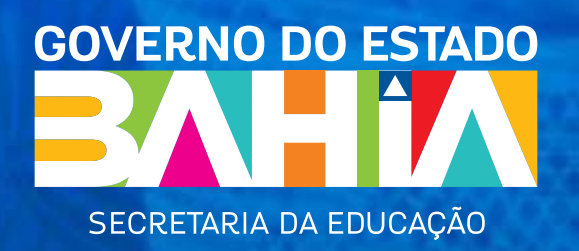

GOVERNADOR DO ESTADO DA BAHIA **JERÔNIMO RODRIGUES SOUZA**

SECRETÁRIA DA EDUCAÇÃO **ADÉLIA MARIA CARVALHO DE MELO PINHEIRO**

> CHEFE DE GABINETE **ROWENNA DOS SANTOS BRITO**

ASSESSOR ESPECIAL/GABINETE SEC **JOSÉ BITES DE CARVALHO** 

COORDENADORA UPT/SEC **PATRÍCIA MATOS MACHADO**

**EQUIPE DE SISTEMAS**

COORDENAÇÃO DE SOLUÇÕES E SOFTWARE **MÉRCIA LEMOS DE CARVALHO**

> LÍDER TÉCNICO **REINALDO BARBOSA SANTOS**

ANALISTA DE SISTEMAS **RENAN MARQUES FERNANDO W. AMARAL DA COSTA**

**DESIGNERS** J**OSÉ LÁZARO CONCEIÇÃO DE JESUS** 

> ANALISTA DE PROCESSO **RODRIGO MIRANDA GODINHO**

# **Sumário**

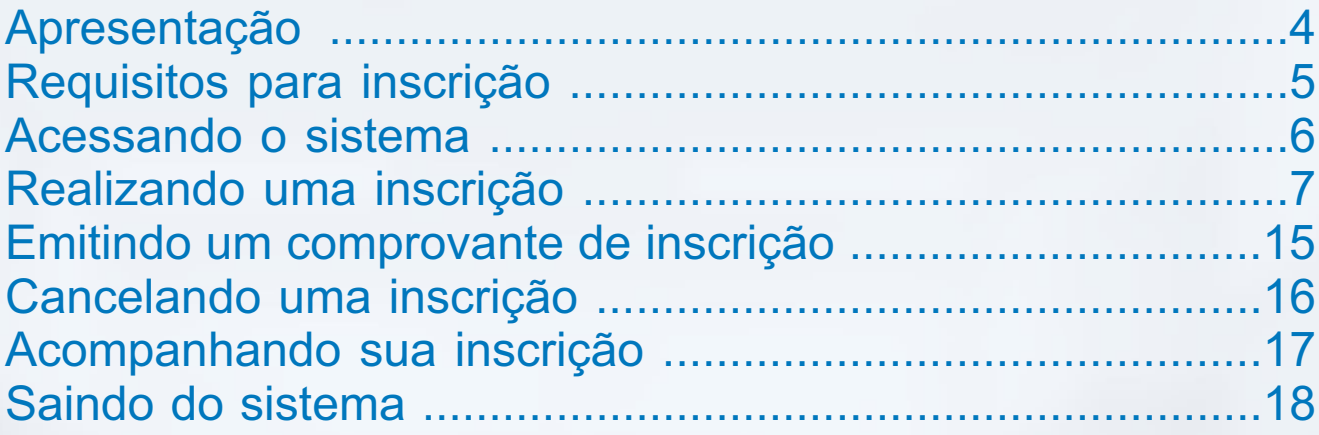

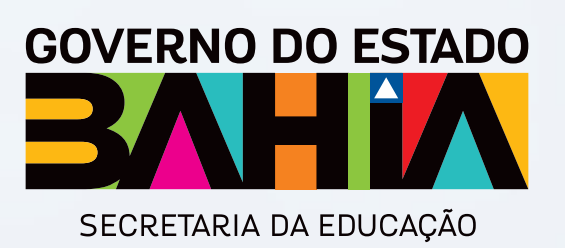

# **Apresentação**

**Seja bem-vindo!**Aqui você encontra todas as informações sobre o processo de inscrição para o preenchimento das 19.426 (dezenove mil quatrocentos e vinte e seis) vagas do curso preparatório para o Enem e para o vestibular ofertado pelo Programa **Universidade para Todos 2024.** Se você já concluiu o ensino médio na rede pública de ensino municipal e/ou estadual no Estado da Bahia ou vai concluir até 2024 e quer se preparar para concorrer a uma vaga na universidade, a hora é essa.

O curso pré-vestibular UPT é presencial, com carga horária de 20 horas semanais e aulas das disciplinas de Português, Redação, Matemática, Física, Química, Biologia, Literatura, Língua Estrangeira (Inglês ou Espanhol), História e Geografia.

As inscrições para concorrer a uma vaga serão realizadas exclusivamente pela internet, no site **www.educacao.ba.gov.br**, através dos navegadores de acesso (Browser): Mozilla Firefox 3.5 ou superior ou Internet Explorer 7.0 ou superior.

O candidato poderá esclarecer as dúvidas referentes à sua inscrição por meio do telefone **0800 285 8000**, que funcionará de segunda a sexta-feira, das 8h30min às 12h00min e das 13h30min às 18h00min ou pelo e-mail upt@educacao.ba.gov.br.

# **Requisitos para Inscrição**

Poderá se inscrever o candidato da rede pública do Estado, a seguir discriminados:

• Estiver regularmente matriculado, em 2024, no 3º ano do ensino médio regular estadual e/ou municipal ou suas modalidades correspondentes.

• Estiver regularmente matriculado, em 2024, no 4º ano da Educação Profissional Integrada ao Ensino Médio da rede pública de ensino estadual e/ou municipal ou suas modalidades correspondentes.

• Egresso do Ensino Médio estadual e/ou municipal do Estado da Bahia.

### **Acessando o Sistema**

Para ter acesso ao Sistema de Inscrição Online – SIO, e realizar sua inscrição para o Programa Universidade Para Todos – UPT, clique na barra de endereços do seu navegador de internet e acesse o Portal da Secretaria de Educação do Estado da Bahia - SEC **www.educacao.ba gov.br/universidadeparatodos** e obtenha maiores informações do programa.

Será exibida a seguinte tela:

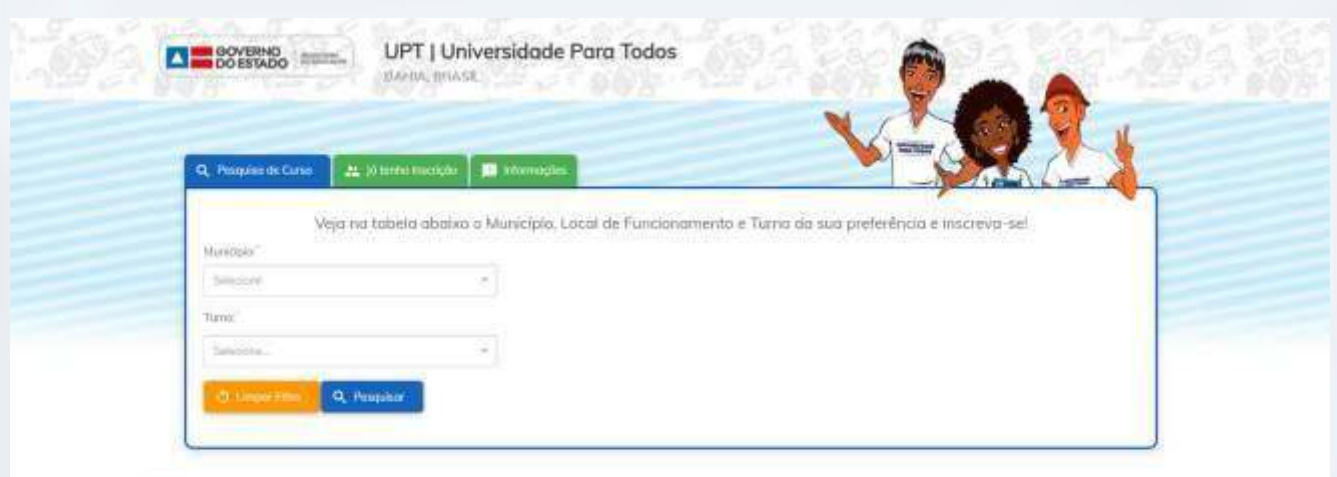

# **Realizando uma Inscrição**

Para pesquisar e se inscrever no **Programa Universidade para Todos** (UPT), selecione o município onde deseja cursar e o turno que você tenha disponibilidade para frequentar e clique no botão "Pesquisar", sinalizado na tela acima. O sistema apresentará uma lista contendo as escolas, turno e número de vagas disponíveis para o município e turno que você pesquisou, conforme demonstrado a seguir:

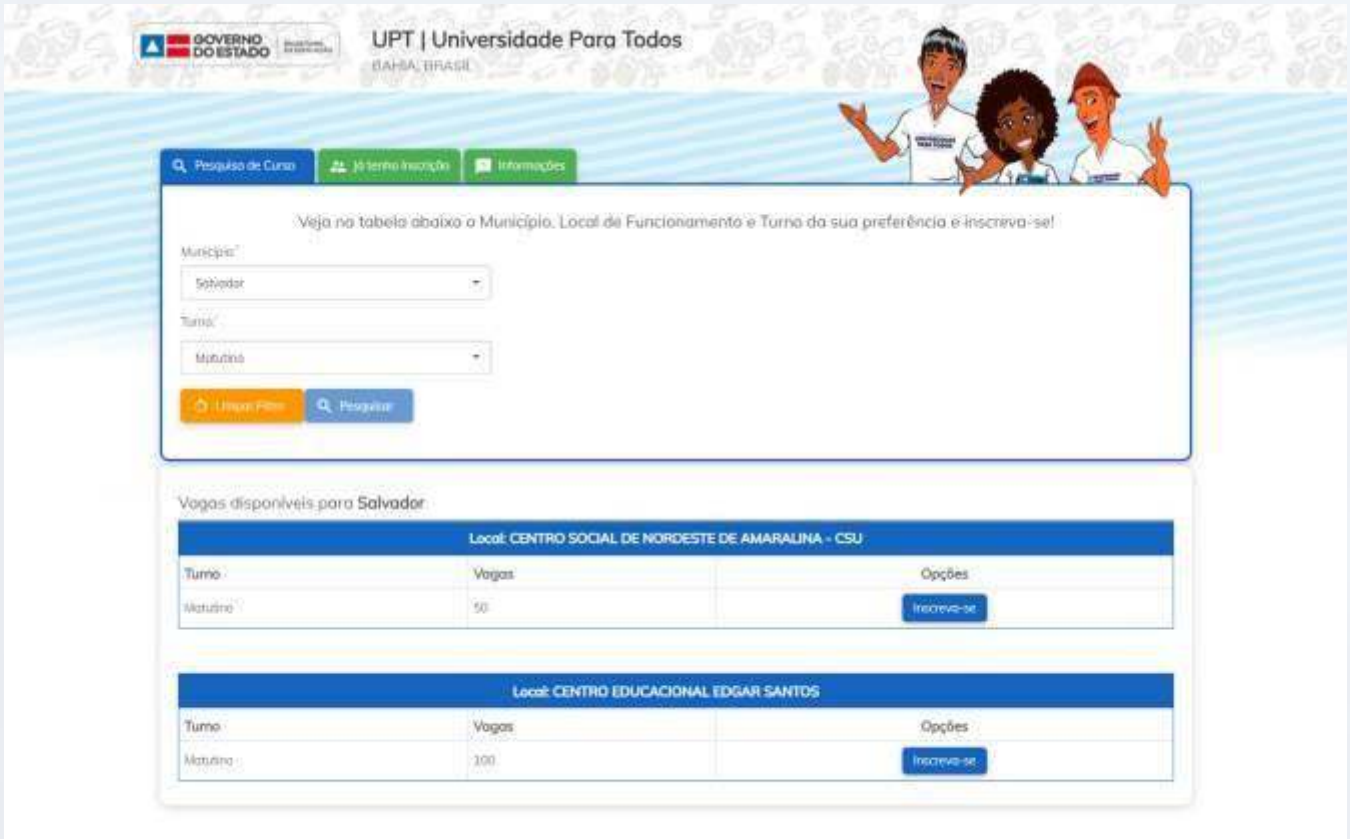

Para iniciar sua inscrição basta clicar no link "Inscreva-se", localizado na última coluna da lista demonstrada na tela acima, e o sistema exibirá as telas para leitura do termo de aceite e cadastro das informações necessárias. Caso deseje realizar uma nova pesquisa, basta clicar no botão "Limpar", demonstrado na tela acima.

Tela para inscrição com CPF:

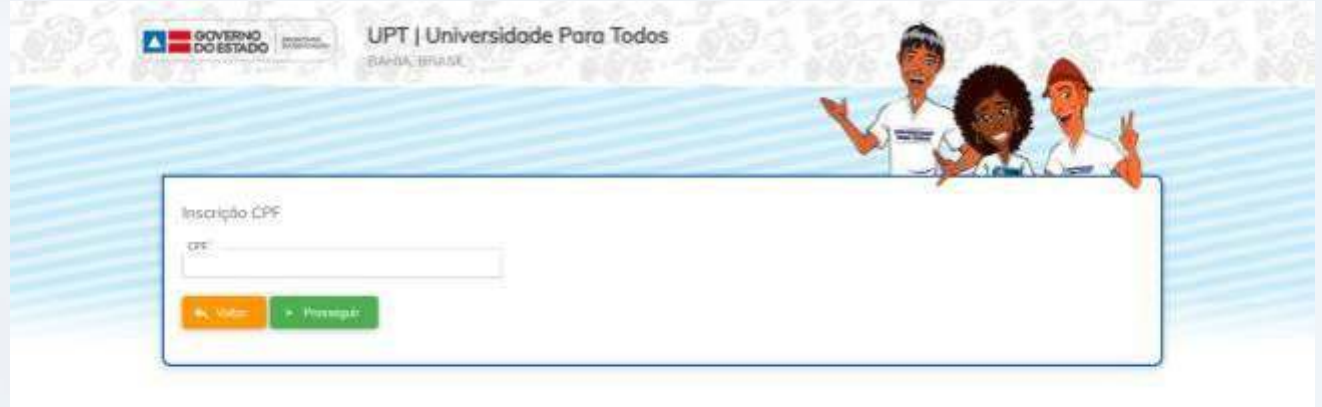

Para iniciar seu cadastro é necessário colocar o CPF e clicar no botão "**Prosseguir**", demonstrado na tela acima. Caso deseje voltar para a tela anterior, só clicar no botão "**Voltar**".

O sistema então exibirá a tela para inserção dos seus dados escolares, conforme pode ser observado a seguir:

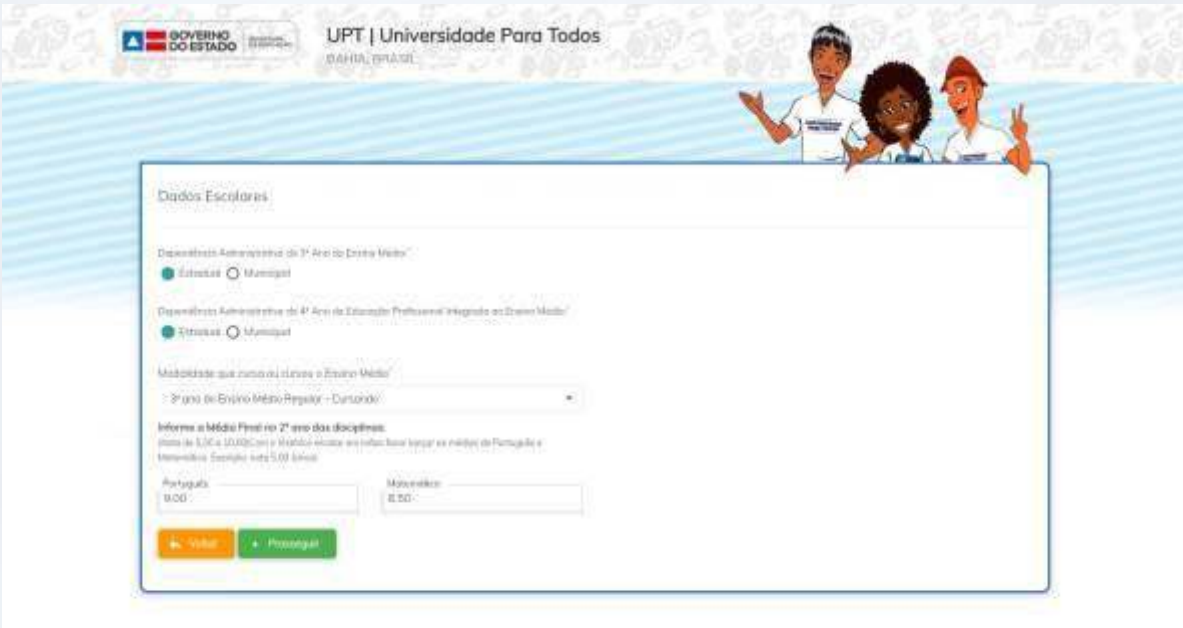

**OBS.:** Responda as perguntas e no momento de informar suas notas fique atento ao uso da vírgula, pois o sistema só permite o prosseguimento do cadastro se você informar as notas corretamente e de acordo com a modalidade de ensino que você cursou, ou está cursando, no Ensino Médio. Após responder as perguntas, clique no botão **"Prosseguir",** e o sistema solicitará que você confirme suas notas na tela a seguir:

Após responder as perguntas, clique no botão "**Prosseguir**", e o sistema solicitará que você confirme suas notas na tela a seguir:

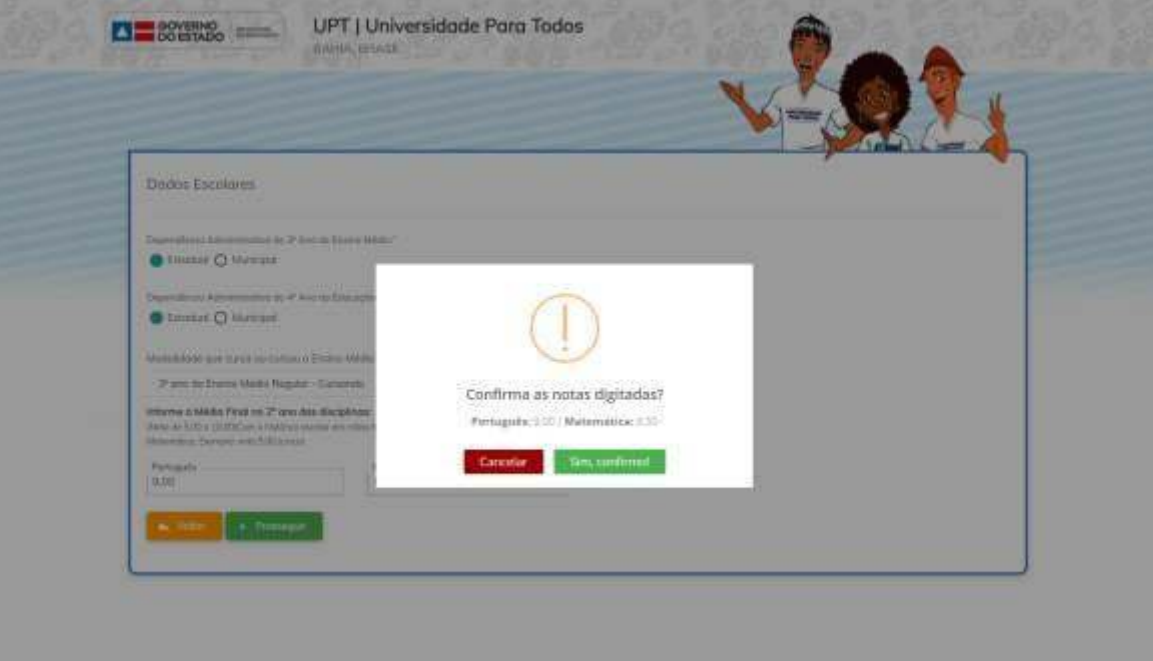

Confirme que as notas apresentadas foram lançadas corretamente e clique no botão "Sim, confirmo!" para confirmar, ou caso contrário clique no botão "Cancelar" para voltar à tela anterior e assim informar notas que correspondam ao que está documentado no seu histórico escolar.

Ao confirmar suas notas o sistema direcionará seu cadastro para o próximo passo, conforme mostrado a seguir:

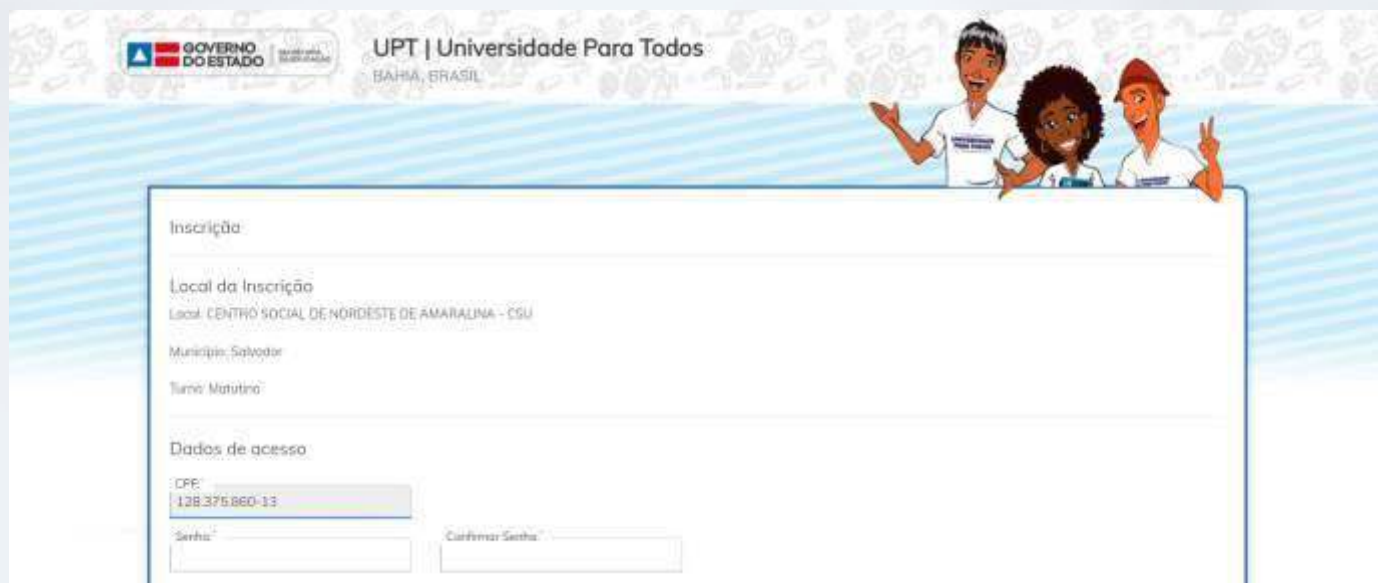

#### Dados do Candidato

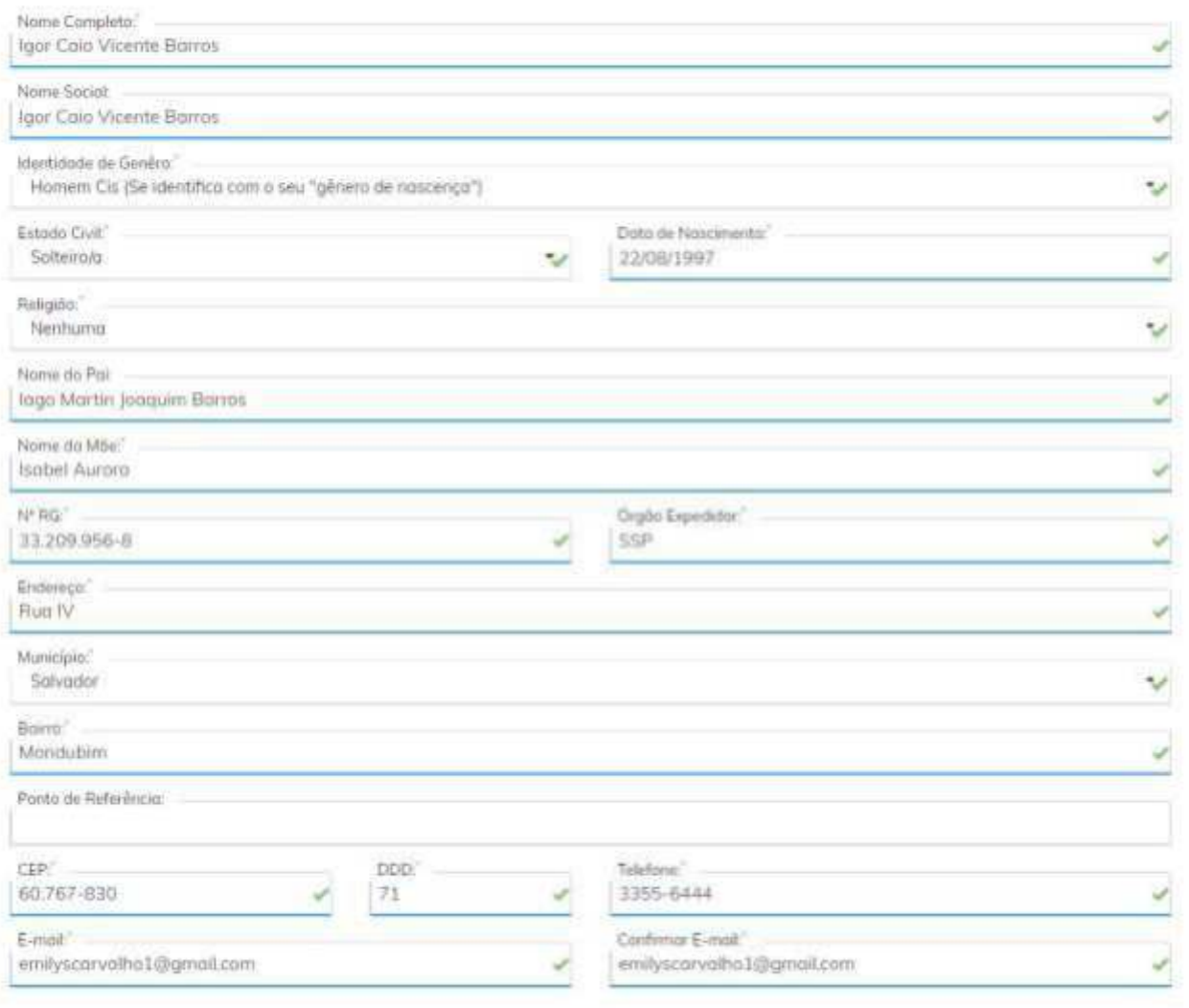

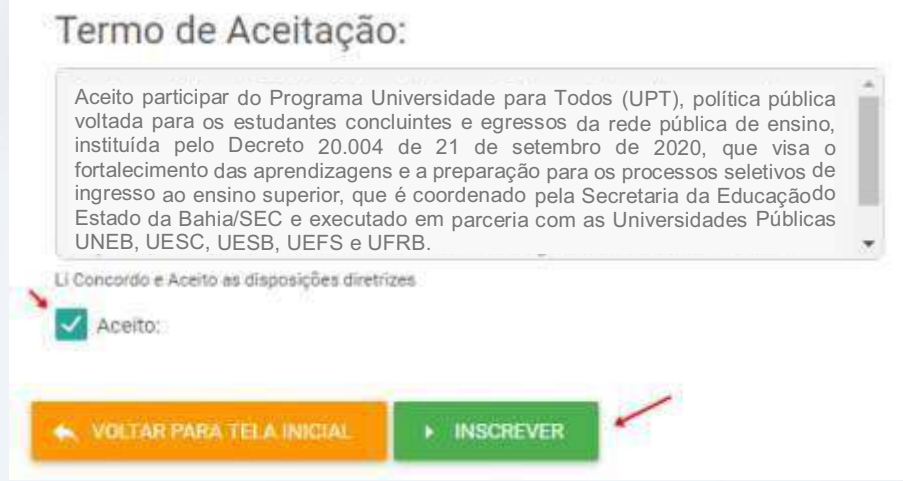

A tela demonstrada acima você deverá informar seus dados de acesso e dados pessoais e em seguida ler e aceitar o Termo de Aceitação demonstrado na tela acima, e em seguida clicar no botão **''Inscrever"** para continuar.

### O próximo passo será a inserção das informações do questionário socioeconômico, portanto responda às perguntas do questionário demonstrado na tela a seguir e clique no botão "Prosseguir".

Questionário Socioeconômico

1 - Vacê já participou de outro curso Pré-Vestibular?

O Não

O Sm, mos obandonei por questões financeiros

O Sim mas não correspondeu as minhas necessidades

2 - Você já participou do Programa Universidade para Todos?

O has

 $O$  5m

3 - Por que você quer participar do Programa Universidade para Todos?

O Para aprofundor os conhecimento adquiridas

O Preparar-me para ingressar na universidade pública

O Preparar-me para ingressar numa faculdade particular

O Preparat-me para o Exame Enem

4 - O que mais o (a) influenciau a participar da seleção para o Programa Universidade para Todos (UPT)?

O Amigos

O Colagos do Escolo

O Familia

O Outra

O Professor

O Vipinhos

5 - Que meio de comunicação você mais utiliza pra se manter informado?

O Converses

O internet

O jorici

 $O$  Outle

O'Rédio

**O** Revista

O Television

6 - Qual a renda Total mensal da sua família?

O Ani um soldrio mínimo

O Mais de 1 até 3 solários minimus

O Mais de 10 salárias mínimas

O Mais de 3 até 5 saláres mínimes

O Mais de 5 até 10 satários mínimos

7 - Tipo de Residência em que você mora?

O Apartamento

O Casa de Alvenaria

O Casa de Barro/Tapa

O Orfonatohopiblicalcasa de estudante hencionato

O'Outra

8 - Qual sua participação na renda da família? O Não trobalha, recebo ajuda tinanceira da tamilla O Trabalho e contribuo parcialmente pora o sustento da familia O Trabalho e não recebo ajuda financeira da familia O Trabalho e recebe quida tinanceira do tamilia O Trabalho e sou responsável pelo sustento da tamilia 9 - Qual o meio de transporte que você mais utiliza? **O** Bicicleta O Camo própria ou da familia O Moto O tientum O ÓYBus 10 - Com quantas pessoas você reside? O More sezinho  $O1$ peston Q 2 pessoas O 3 o 6 pessoos O 7 numeis pessoos

11 - Qual o nivel de instrução de sua mãe?

O Anotheles

O Superior complete

O Superior incompleto

O 1° grau completo

O 1' grasincompleto

O 2' grou completo

 $O$  2" grass incomplete

12 - Qual o nivel de instrução de seu pai?

O Anatlabeta

O Superior complete

O Superior incompleto

O 1' grau completo

O 1° grouincompleto

O 2' graucumplato:

O 2' graulncumpleto

13 - Você é uma pessoa com alguma deficiência?

O Não

 $\bullet$  5m

 $13.1 - Quol?$ 

O Altes habilidades/superdotado

O Autista

O Cogueira

O Deficiência Auditiva

O Deficiência Física

O Deficiência Mentalitatelectual

O Surder

O Transtomis Global do Desenvolvimento

O Visão Subnonnal du Baixa Visão

14 - Indique a sua cor/raça:

O Amarala

O Branco

O Indigene:

O Nogre

O Parda

15 - O condidato pertence a alguma comunidade tradicional? O Não  $Q \n5m$  $15.1 - Quol?$ O Cigano O Fundo e fecho de posto O Indigens O Manipulità O Outra O Pova de terreira O Quibrativa di Coco O Quitenbrio 16 - Você tem acesso à internet em sua casa?  $O$  Não  $O \sin$ 17 - Quois ferramentos digitais você utiliza para se comunicar? O Fotobook O Google Classroom O Google Mont O Homort O Mondie O ours  $O$  Supe O Twitch O Twitter **O** Vines O Writtene  $O2$ oum 19 - Quais dificuldades você encontrou para estudar e se preparar para o Enem e para a vestibular, durante o período de isolamento social? C Acesso imitado à internet O Follo di computador O Foto de espaço em casa para estudar O Semiscenso à internet 19 - Qual a sua operadora?  $Q$  Ciava  $O<sub>0</sub>$ O Tim Ovia 20 - Qual aparelho vacè usa para se conectar? O Computador O Notchose O triotptene 21 - Como classifica o seu acesso a internet?  $Q$  lim  $Q$  Oling O<sup>p</sup>ésime O Regular 22 - Situação de Moradia: O Mars em raso alugada pela país O Most em rasaratigada petis jutomes O More on counselogads por vool O Mora em casa de amigos O More on caso próprio de parentes O More en caso próprio das pois O Mara em cuso situada em área de invasão O Mora em artanotóhepüblicabaia de estudantes ou pensionatos

O Maia am sua própria cosa **A Hone I** Proseque O sistema então apresentará uma tela para conferência dos dados, onde você poderá solicitar a impressão do comprovante. Nesta tela, ainda será possível alterar dados e cancelar inscrição, portanto somente na tela final do comprovante, sua inscrição estará definitivamente concluída.

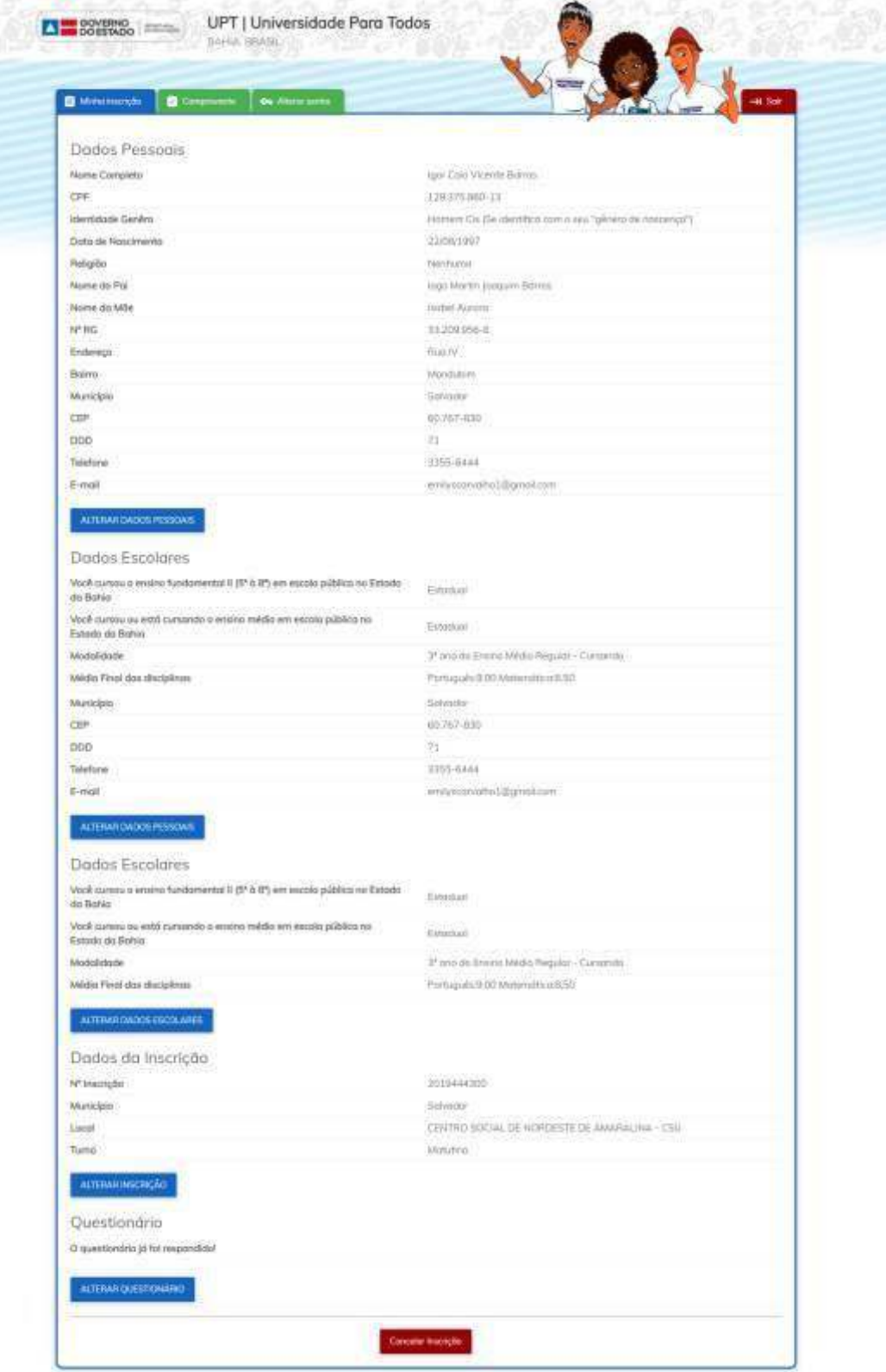

# **Emitindo um comprovante de inscrição**

Após informar todos os dados necessários para sua inscrição, você poderá conferi-los e emitir seu comprovante clicando na aba "**Comprovante**", sinalizado na tela abaixo:

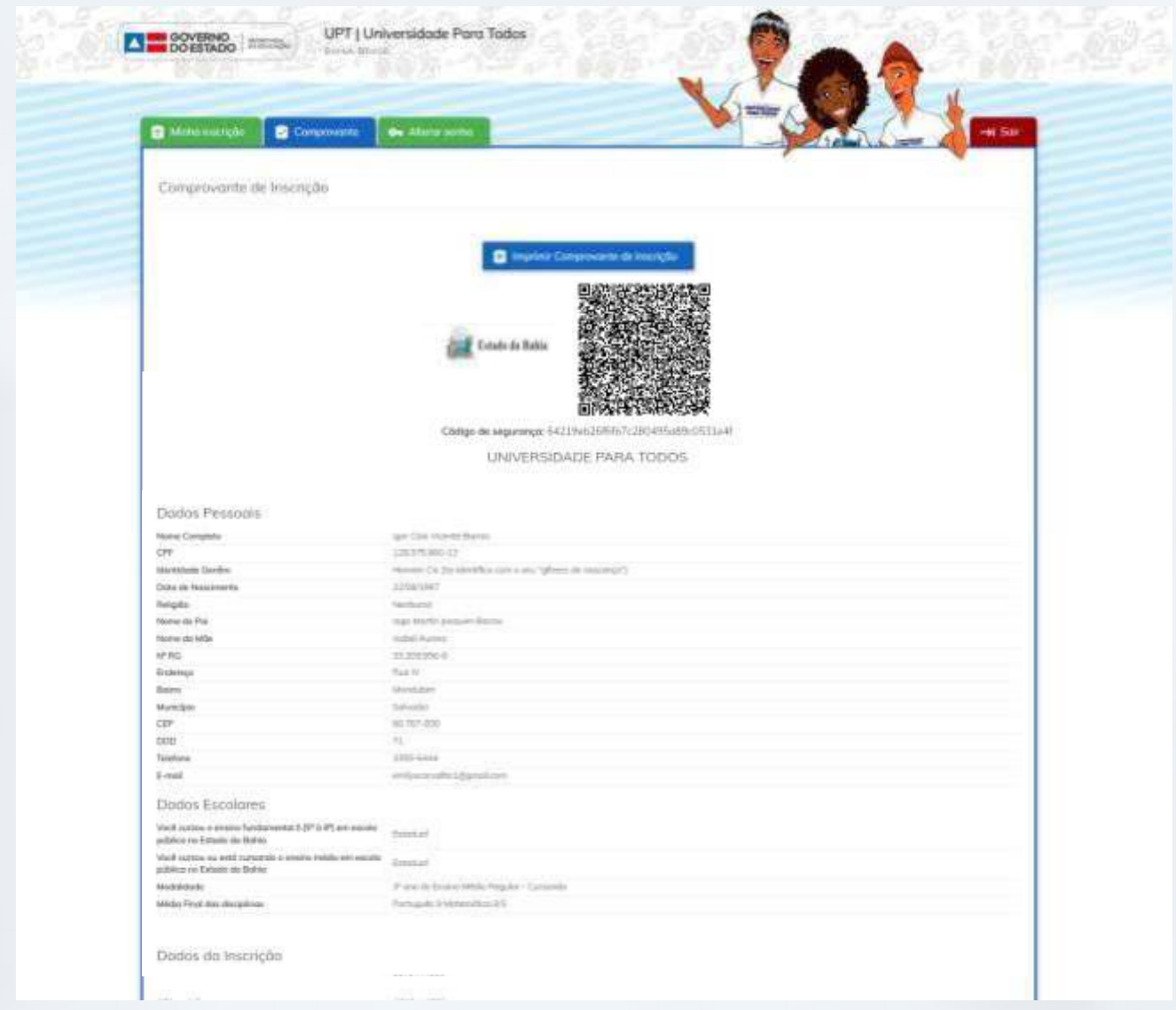

Ao clicar na aba para impressão do comprovante da tela anterior, é só clicar no botão "**Imprimir**" demonstrado na tela acima para imprimir o comprovante.

# **Cancelando uma inscrição**

Caso queira cancelar a inscrição, só precisa ir na aba "**Minha Inscrição**" e clicar no botão "Cancelar Inscrição".

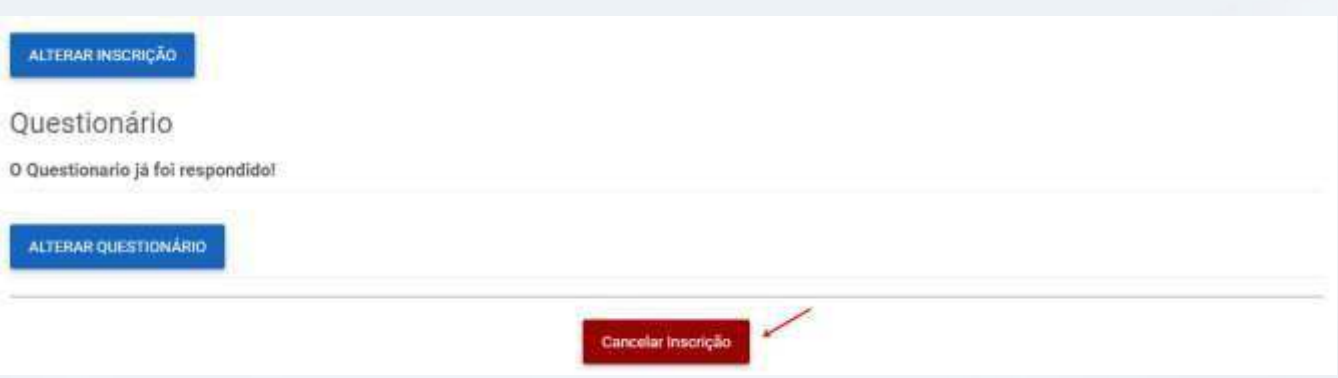

O sistema irá mostrar uma mensagem confirmando o cancelamento da inscrição, é só apertar no botão "**Sim, tenho certeza!**".

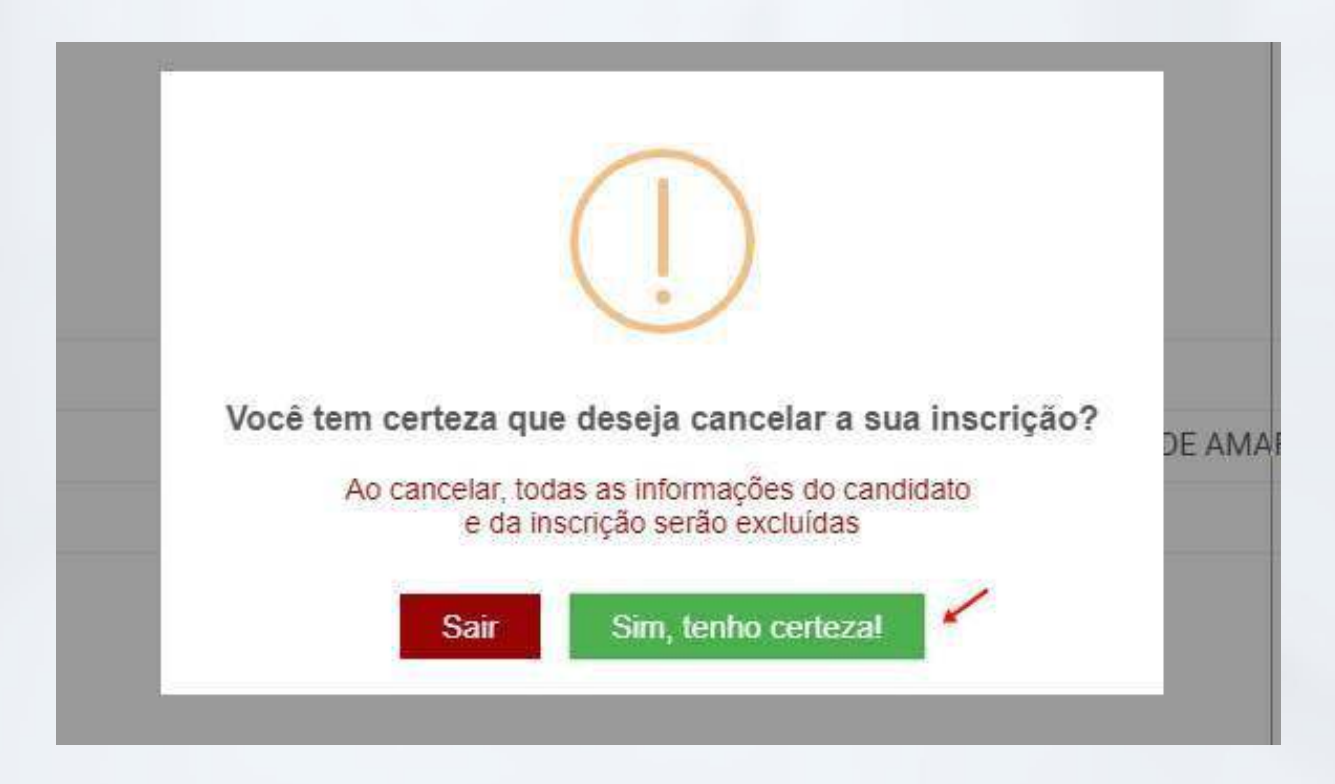

### **Acompanhando sua inscrição**

Para acompanhar sua inscrição, após impressão do comprovante, no que se refere à alteração de dados, cancelamento de inscrição e reimpressão de comprovante, você poderá acessar sua conta através de CPF e senha clicando na aba "Já tenho Cadastro".

Ao inserir seu CPF e senha, informada no momento do cadastro, nos campos sinalizados do sistema e clicar no botão "Entrar", o sistema abrirá a tela de dados gerais e você poderá executar todos os procedimentos.

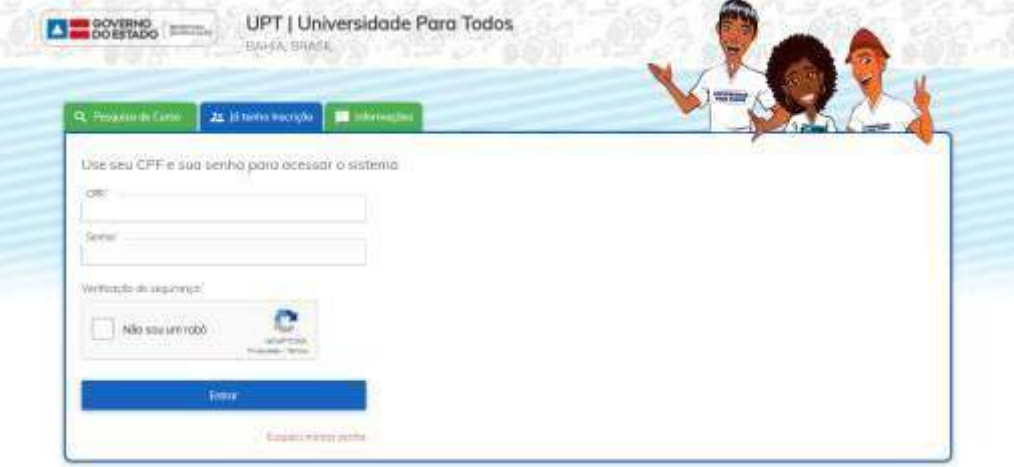

Para acessar os documentos relacionados ao Programa Universidade para Todos, visualizar o calendário do programa para 2024, bem como as informações gerais do programa clique nas abas "Documentos", "Calendário" e "Informações" da tela inicial do sistema.

Acompanhe o resultado das inscrições do Programa Universidade para Todos 2024, no Portal da Secretaria da Educação do Estado da Bahia: www.educacao.ba.gov.br/universidadeparatodos

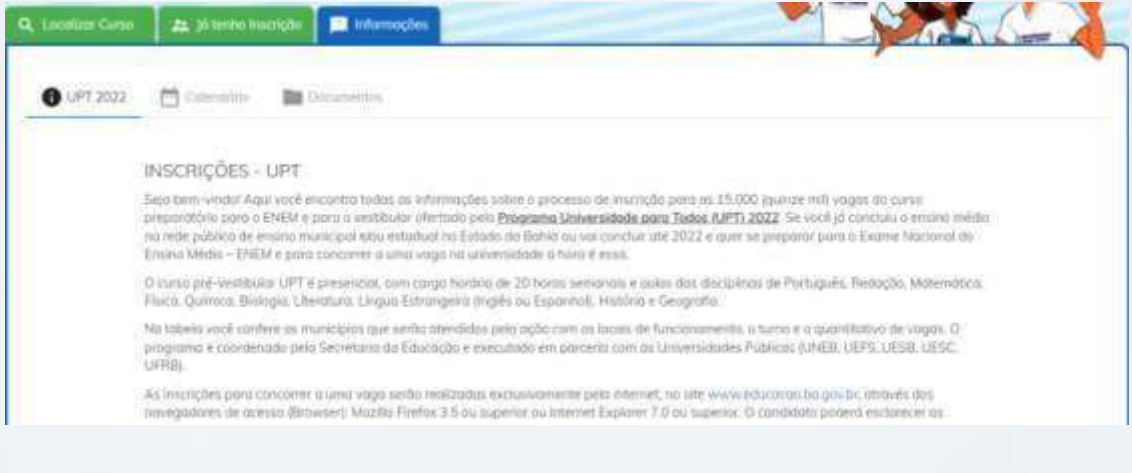

# **Saindo do sistema**

Para sair do sistema, basta clicar no link "**Sair**" localizado no campo superior direito do sistema conforme sinalizado na tela a seguir:

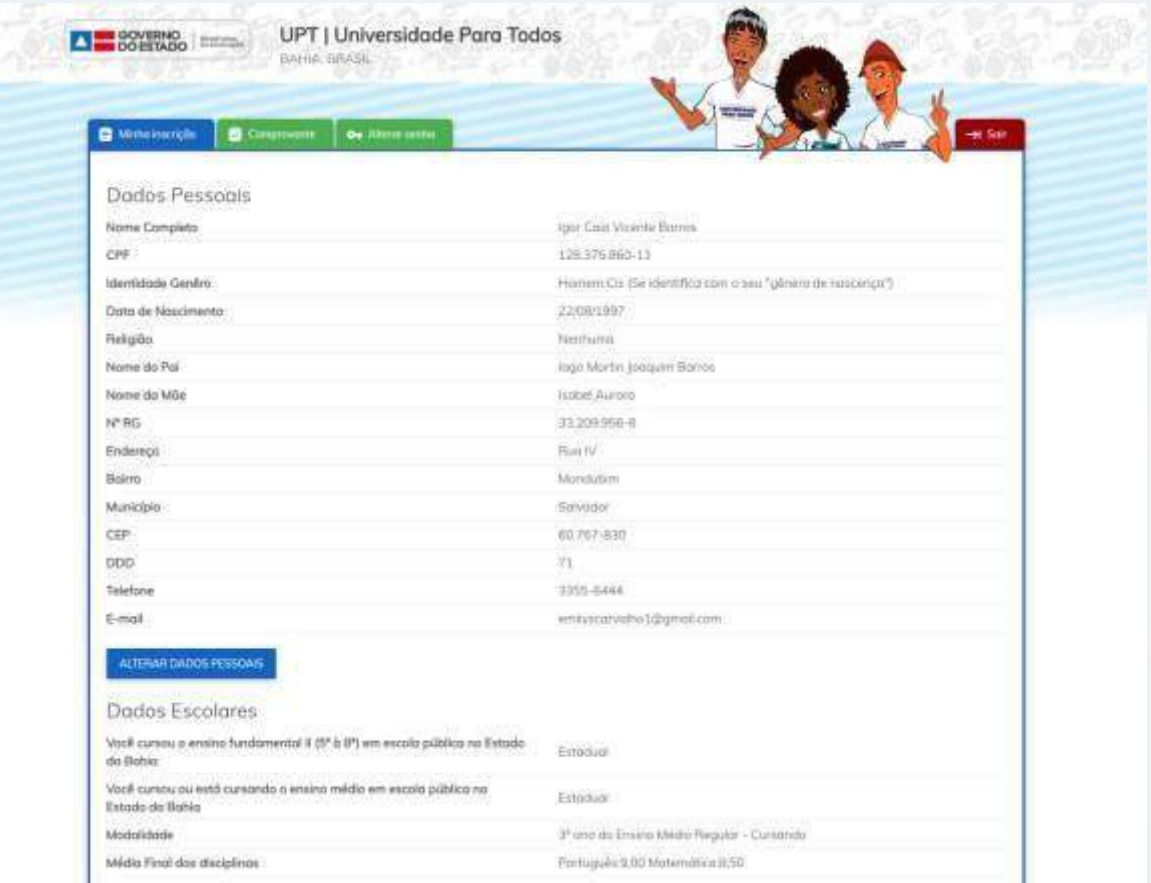

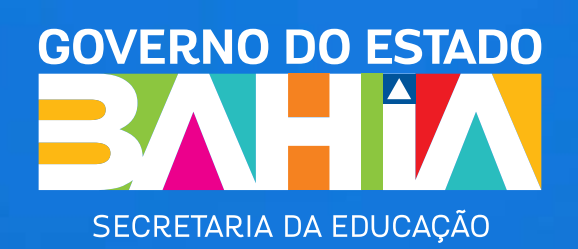

PROGRAMA **UNIVERSIDADE PARA TODOS** 

BAHIA